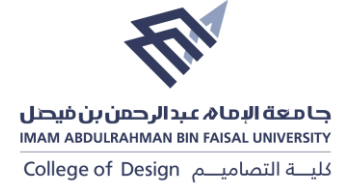

## **Google Scholar**

- 1. First, sign in to your Google account, or create one if you don't yet have one. We recommend that you use a personal account, not an account at your institution, so that you can keep your profile for as long as you wish.
- 2. Once you've signed in to your Google account, open the [Scholar profile sign up form,](https://scholar.google.com/citations?hl=en&view_op=new_profile) confirm the spelling of your name, enter your affiliation, interests, etc. We recommend that you also enter your university email address; this would make your profile eligible for inclusion in Google Scholar search results.

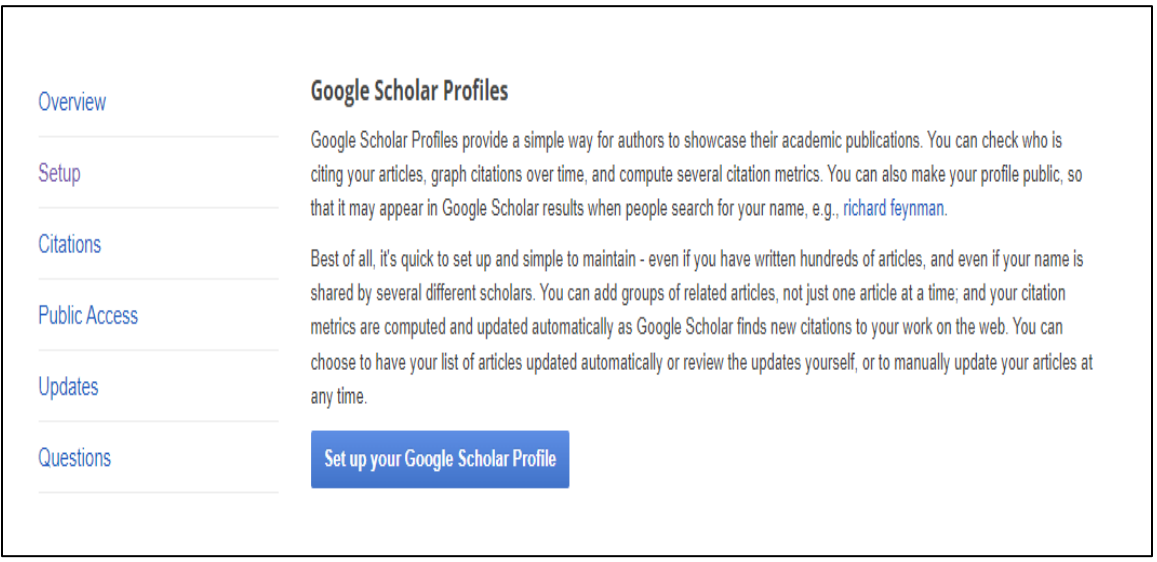

3. On the next page, you'll see groups of articles written by people with names similar to yours. Add all articles that you have written; keep in mind your articles may be in several different groups, and some groups may occasionally include articles by several different authors. If you publish under several different names, you may need to do several searches to add all your articles.

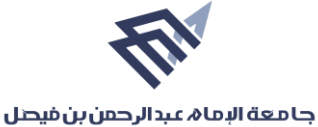

## IMAM ABDULRAHMAN BIN FAISAL UNIVERSITY

كلية التصامية College of Design

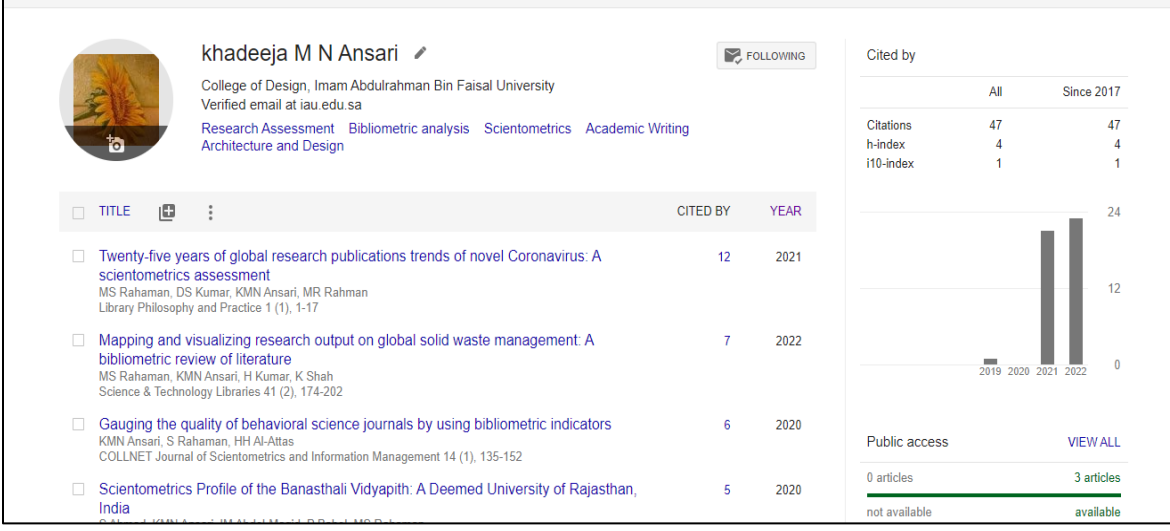

4. Once you're done with adding articles, it will ask you what to do when the article data changes in Google Scholar. You can either have the updates applied to your profile automatically, or you can choose to review them beforehand. In either case, you can always go to your profile and make changes by hand.

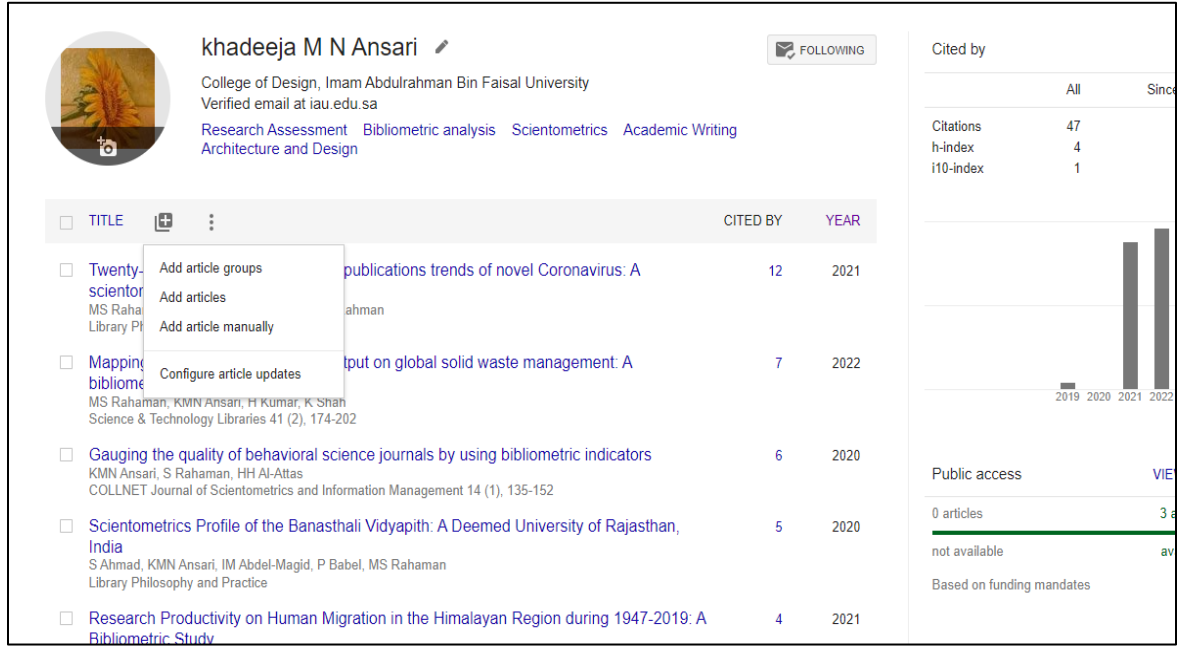

5. Finally, you will see your profile. This is a good time to add a few finishing touches upload your professional looking photo, visit your university email inbox and click on the verification link, double check the list of articles, and, once you're completely satisfied, make your profile public. Voila - it's now eligible to appear in Google Scholar when someone searches for your name!

## **جا معة البما** *4***، عبد الرحمن بن فيصل**<br>IMAM ABDULRAHMAN BIN FAISAL UNIVERSITY

كليــة التصاميــم College of Design

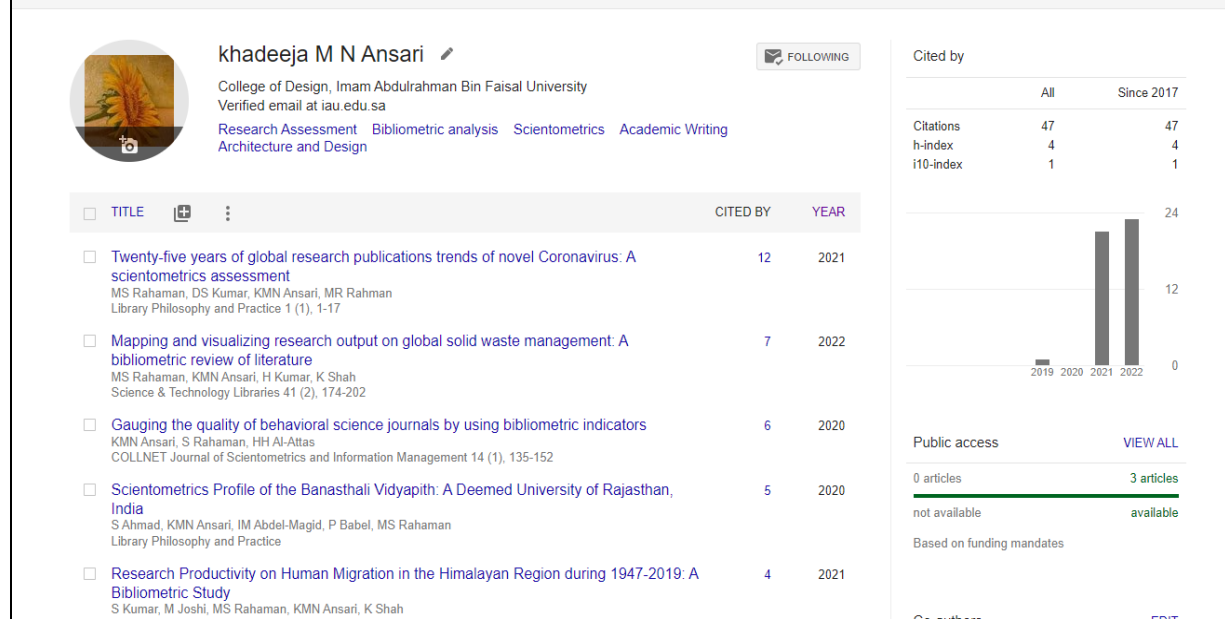